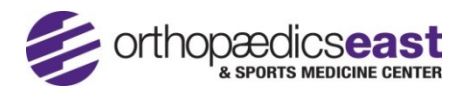

## Enroll Yourself in the Patient Portal

- 1. Open a web browser on your computer and go to https://patientportal.intelichart.com
- 2. Click "Create Account" link in the top right of the Login page.

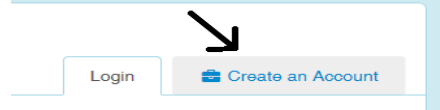

- 3. Enter Your information
- 4. Choose "Self" for the Register Option, and enter your PIN. If you do not have your PIN, please contact Orthopaedics East & Sports Medicine Center at 252-757-2663 to obtain a new PIN.

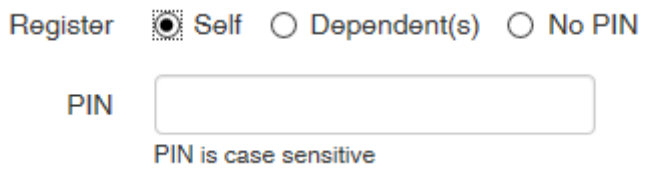

5. For the "Location Zip Code" question, Enter 27834, then Choose "Orthopaedics East & Sports Medicine Center" Location

 $\vee$  27834 Orthopaedics East & Sports NV Location Zip Code Within 5 miles

- 6. Create a security question and answer, to be used if you need to reset your password.
- 7. For "Add Child/Dependent(s)", Choose "No". (You can add a dependent later)

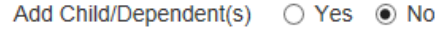

- 8. Review the Terms & Conditions, then check "I have read and agree to the Terms & Conditions", then click "Complete"
- 9. You will be logged into the portal, please confirm your Email address.

## Enter Your PIN Into an Account That Was Created Without a PIN

- 1. If you created a portal account and did not enter a PIN, you can enter it into your account from the "Home" page of the portal.
- 2. Click on "Enter a PIN", below your Profile Picture, as shown below:

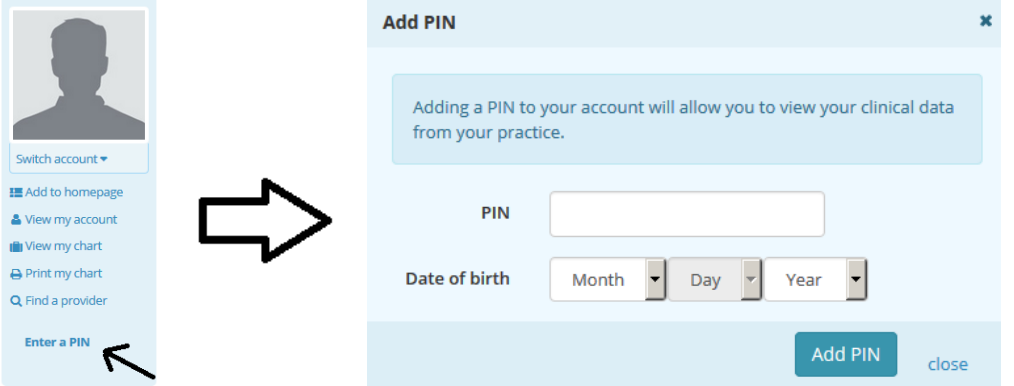

3. Enter your PIN, Date of Birth, and Click "Add PIN". Your account will now be granted access to your medical information.